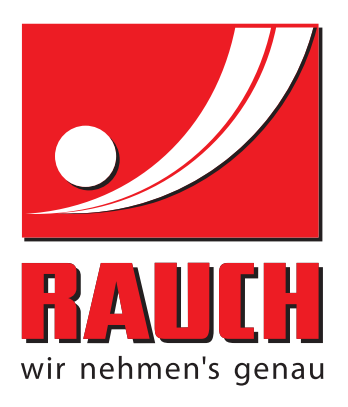

# INSTRUKCIJOS

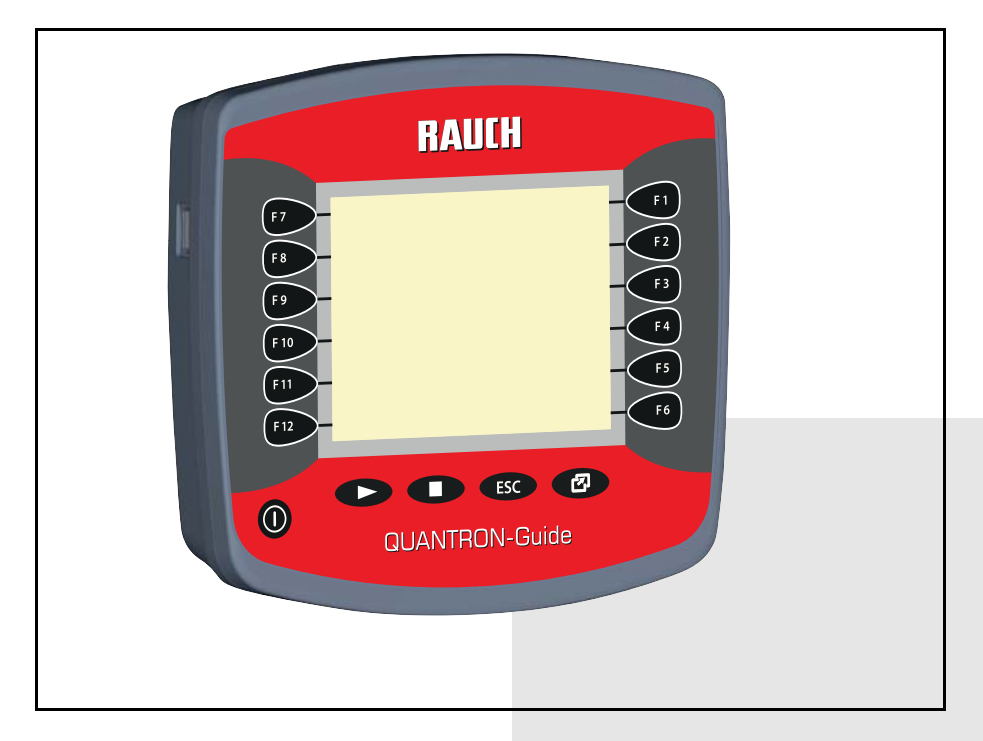

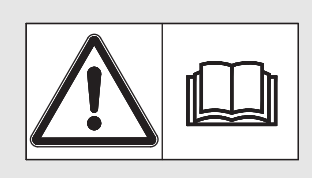

# **Prieš pradėdami eksploatuoti atidžiai perskaitykite!**

# Išsaugokite, kad galėtumėte pasinaudoti ateityje.

Ši eksploatavimo ir montavimo instrukcija yra sudėtinė mašinos dalis. Naujų ir naudotų mašinų tiekėjai privalo raštu pažymėti, kad eksploatavimo ir montavimo instrukcija buvo perduota klientui kartu su mašina.

*QUANTRON-Guide* **PON-GUIDS SANTE** Originali instrukcija

5902559-**b**-lt-0215

# <span id="page-1-0"></span>**Pratarmė**

Gerbiamas kliente,

nusipirkęs valdymo pultą **QUANTRON-Guide**, skirtą mineralinių trąšų barstytuvui AXIS ir MDS, parodėte pasitikėjimą mūsų gaminiu. Nuoširdžiai dėkojame! Mes pasistengsime pateisinti šį pasitikėjimą. Jūs įsigijote galingą ir patikimą **valdymo pultą**. Jeigu vis dėlto kiltų nesklandumų, mūsų klientų aptarnavimo tarnyba visuomet pasirengusi Jums padėti.

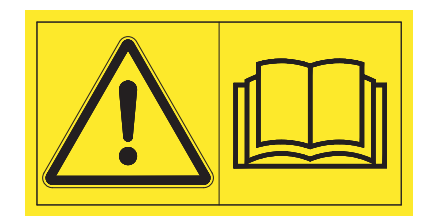

**Prašytume prieš pradedant eksploatuoti atidžiai perskaityti šią naudojimo instrukciją ir mineralinių trąšų barstytuvo eksploatavimo instrukciją bei laikytis nurodymų.** 

Šioje instrukcijoje taip pat gali būti aprašyta įranga, kurios nėra Jūsų **valdymo pulte**.

Kaip žinote, garantiniai įsipareigojimai nėra taikomi gedimams, kurie atsirado dėl valdymo klaidų arba netinkamo naudojimo.

#### **NURODYMAS**

#### **Atkreipkite dėmesį į valdymo pulto ir mašinos serijos numerius**

Valdymo pultas **QUANTRON-Guide** gamykloje kalibruotas mineralinių trąšų barstytuvui, su kuriuo jis pristatomas. Be papildomo kalibravimo iš naujo jo negalima prijungti prie kitos mašinos.

Įrašykite čia valdymo pulto serijos numerį ir mašinos numerį. Prijungiant valdymo pultą prie mašinos reikia patikrinti šiuos numerius.

Valdymo pulto serijos numeris: mineralinių trąšų barstytuvo serijos numeris: Pagamini-

mo metai:

#### **Techninis tobulinimas**

**Mes siekiame nuolat tobulinti savo produkciją. Todėl pasiliekame teisę iš anksto apie tai nepranešdami tobulinti įrenginius ir atlikti tuos jų pakeitimus, kurie, mūsų manymu, yra būtini, neįsipareigodami įdiegti šiuos patobulinimus arba pakeitimus jau parduotoms mašinoms.**

Mielai atsakysime į kitus jūsų klausimus.

Pagarbiai

"RAUCH

Landmaschinenfabrik GmbH"

# **[Pratarm](#page-1-0)ė**

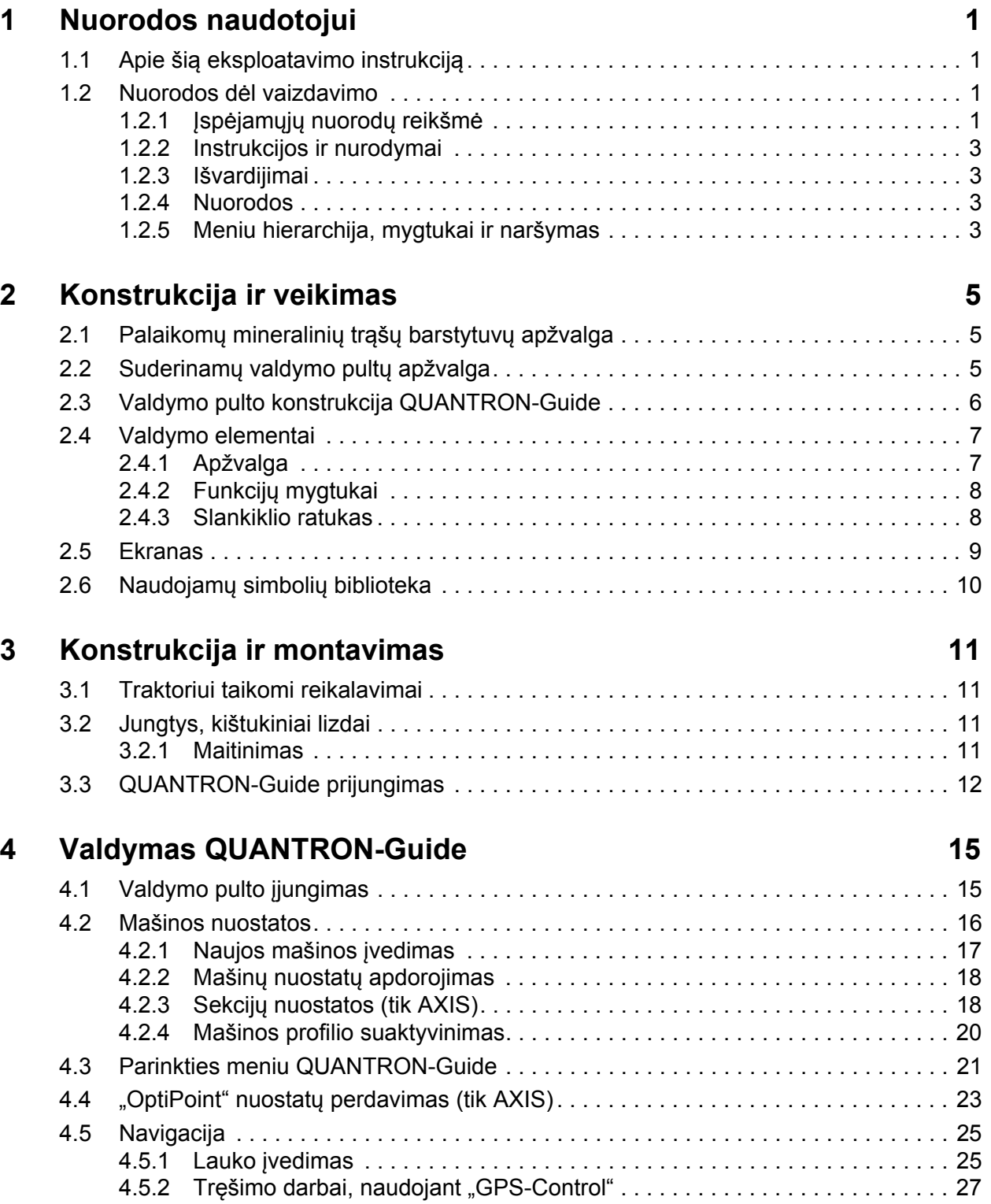

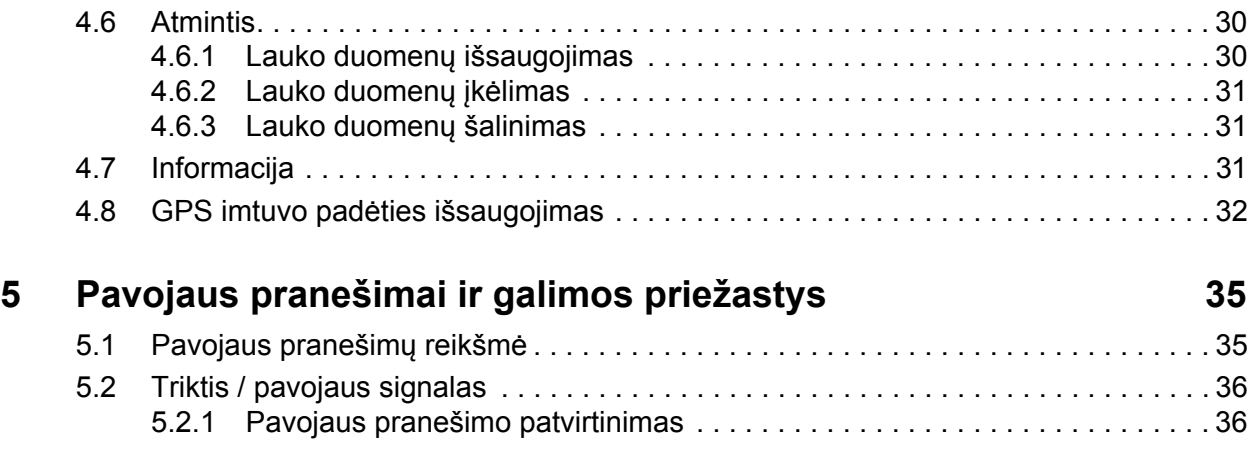

# **[Raktini](#page-40-0)ų žodžių sąrašas**

# **[Garantija ir garantin](#page-42-0)ė priežiūra**

### <span id="page-4-0"></span>**1 Nuorodos naudotojui**

#### <span id="page-4-1"></span>**1.1 Apie šią eksploatavimo instrukciją**

Ši eksploatavimo instrukcija yra valdymo pulto **sudedamoji dalis**.

Šioje eksploatavimo instrukcijoje pateikiamos svarbios nuorodos, kaip **saugiai**, **tinkamai** ir ekonomiškai **naudoti** ir **prižiūrėti** valdymo pultą. Jų laikymasis padės **išvengti pavojų**, sumažinti remonto išlaidas ir prastovų trukmę, padidinti mašinos patikimumą ir pailginti jos eksploatavimo trukmę.

Eksploatavimo instrukciją reikia laikyti valdymo pulto naudojimo vietoje (pvz., traktoriuje).

Eksploatavimo instrukcija neatleidžia Jūsų, kaip mašinos valdymo bloko naudotojo ir valdytojo, nuo **asmeninės atsakomybės**.

#### <span id="page-4-2"></span>**1.2 Nuorodos dėl vaizdavimo**

#### <span id="page-4-3"></span>**1.2.1 Įspėjamųjų nuorodų reikšmė**

Įspėjimai šioje eksploatavimo instrukcijoje susisteminti pagal pavojaus laipsnį ir kilimo tikimybę.

Pavojaus ženklais atkreipiamas dėmesys į liekamąją riziką, kurios dėl konstrukcinių ypatybių dirbant su valdymo pultu negalima išvengti. Naudojamų įspėjamųjų nuorodų struktūra:

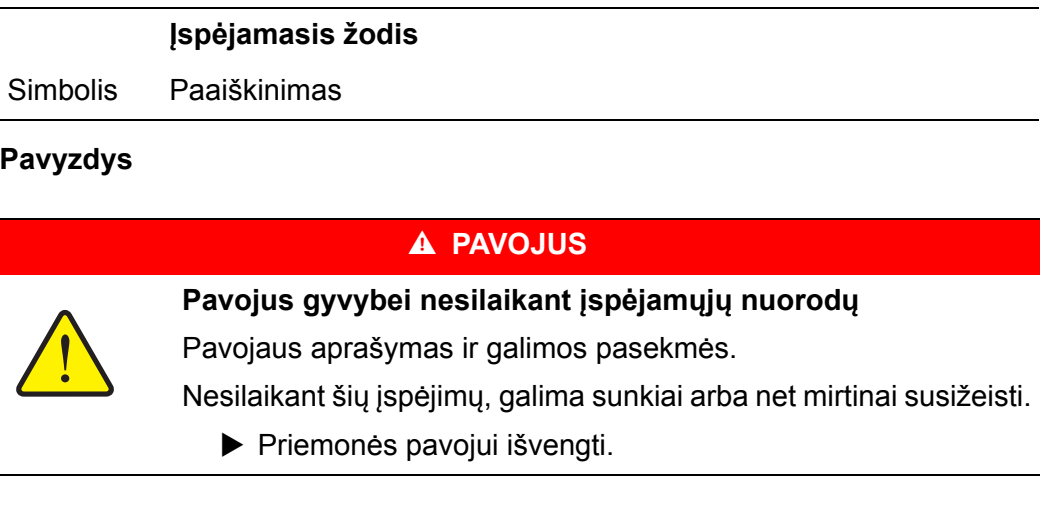

#### **Įspėjimų pavojaus laipsniai**

Pavojaus laipsnis pažymimas įspėjamuoju žodžiu. Pavojaus laipsniai klasifikuojami taip:

#### **A PAVOJUS**

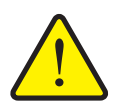

**Pavojaus rūšis ir šaltinis**

Šia įspėjamąja nuoroda įspėjama apie tiesiogiai gresiantį pavojų žmonių sveikatai ir gyvybei.

Nesilaikant šių įspėjimų, galima sunkiai arba net mirtinai susižeisti.

Būtinai imkitės aprašytų priemonių šiam pavojui išvengti.

#### n **ĮSPĖJIMAS**

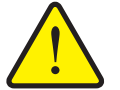

Šia įspėjamąją nuoroda įspėjama apie galimą žmonių sveikatai pavojingą situaciją.

Nepaisant šio įspėjimo, galima sunkiai susižaloti.

Būtinai imkitės aprašytų priemonių šiam pavojui išvengti.

#### n **PERSPĖJIMAS**

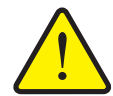

**Pavojaus rūšis ir šaltinis**

**Pavojaus rūšis ir šaltinis**

Šia įspėjamąją nuoroda įspėjama apie galimą žmonių sveikatai pavojingą situaciją arba daiktinę žalą ir žalą aplinkai.

Nesilaikant šių įspėjimų, neišvengiama žalos produktui arba aplinkai.

Būtinai imkitės aprašytų priemonių šiam pavojui išvengti.

#### *NURODYMAS*

Bendruosiuose nurodymuose pateikiami naudojimo patarimai bei ypač naudinga informacija, bet ne įspėjimai apie pavojus.

#### <span id="page-6-0"></span>**1.2.2 Instrukcijos ir nurodymai**

Veiksmai, kuriuos turi atlikti valdymo darbus atliekantis personalas, pateikiami kaip numeruotas sąrašas.

- **1.** Veiksmų instrukcija, 1-asis žingsnis
- **2.** Veiksmų instrukcija, 2-asis žingsnis

Instrukcijos, susidedančios iš vieno žingsnio, nenumeruojamos. Ši sąlyga taip pat galioja veiksmų žingsniams, kurių atlikimo eiliškumo nebūtina laikytis.

Prieš šias instrukcijas yra punktas:

Veiksmų instrukcija

#### <span id="page-6-1"></span>**1.2.3 Išvardijimai**

Išvardijimai be privalomos eilės tvarkos pateikiami kaip sąrašai su rutuliukais (1 asis Ivgis) ir brūkšneliais (2-asis Ivgis):

- A savybė
	- A punktas
	- B punktas
- B savybė

#### <span id="page-6-2"></span>**1.2.4 Nuorodos**

Nuorodos į kitas dokumento teksto vietas vaizduojamos pastraipos numeriais, antraščių tekstais ir puslapių nuorodomis:

**Pavyzdys**: atkreipkite dėmesį į skyrių 3: Sauga, 5 psl.

Nuorodos į kitus dokumentus pavaizduotos kaip nurodymas arba instrukcija, tačiau nenurodytas tikslus skyrius ar puslapio numeris:

<span id="page-6-4"></span> **Pavyzdys**: atkreipkite dėmesį į kardaninio veleno gamintojo eksploatavimo instrukcijos nurodymus.

#### <span id="page-6-3"></span>**1.2.5 Meniu hierarchija, mygtukai ir naršymas**

Meniu pateikiami **submeniu ir meniu įrašai**, kuriuose atliekami nustatymai (parinkčių sąrašai, tekstų ar skaičių įvestis, funkcijų paleidimas).

Įvairūs valdymo pulto meniu ir mygtukai yra **paryškinti**:

Pavyzdys: Atverkite**Parinkties meniu**.

Hierarchija ir kelias iki norimo meniu įrašo yra pažymėti **>** (rodykle) tarp meniu, submeniu ir meniu įrašų:

- **Nuostatos > Bendrosios nuostatos** reiškia, kad meniu įrašą **Bendrosios nuostatos** galite pasiekti per meniu **Nuostatos**.
	- Rodyklė **>** atitinka **slinkties ratuko** naudojimą.

# <span id="page-8-0"></span>**2 Konstrukcija ir veikimas**

<span id="page-8-5"></span><span id="page-8-3"></span>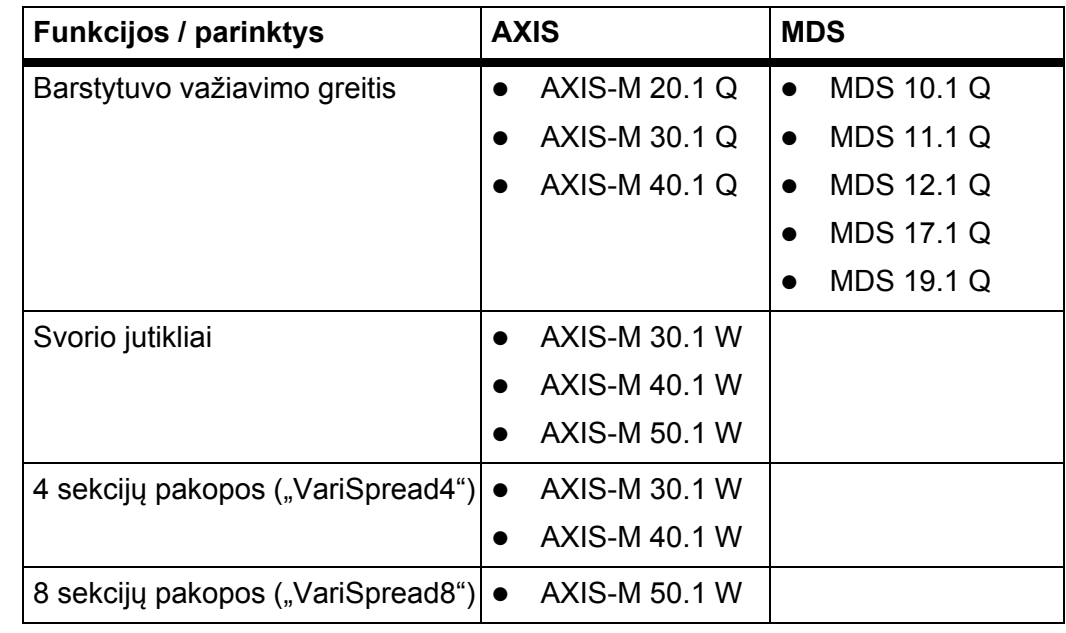

# <span id="page-8-1"></span>**2.1 Palaikomų mineralinių trąšų barstytuvų apžvalga**

### <span id="page-8-2"></span>**2.2 Suderinamų valdymo pultų apžvalga**

<span id="page-8-4"></span>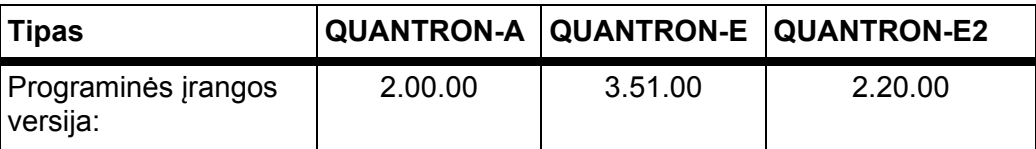

# <span id="page-9-1"></span><span id="page-9-0"></span>**2.3 Valdymo pulto konstrukcija QUANTRON-Guide**

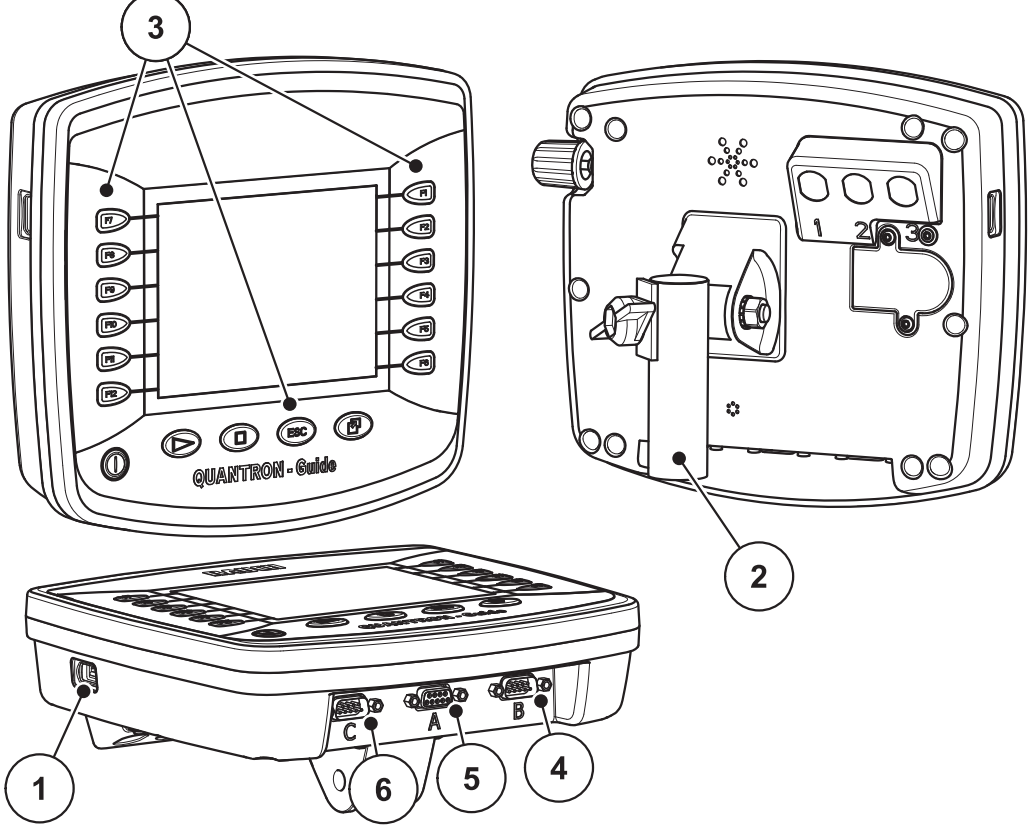

**2.1 pav.:** Valdymo pultas QUANTRON-Guide

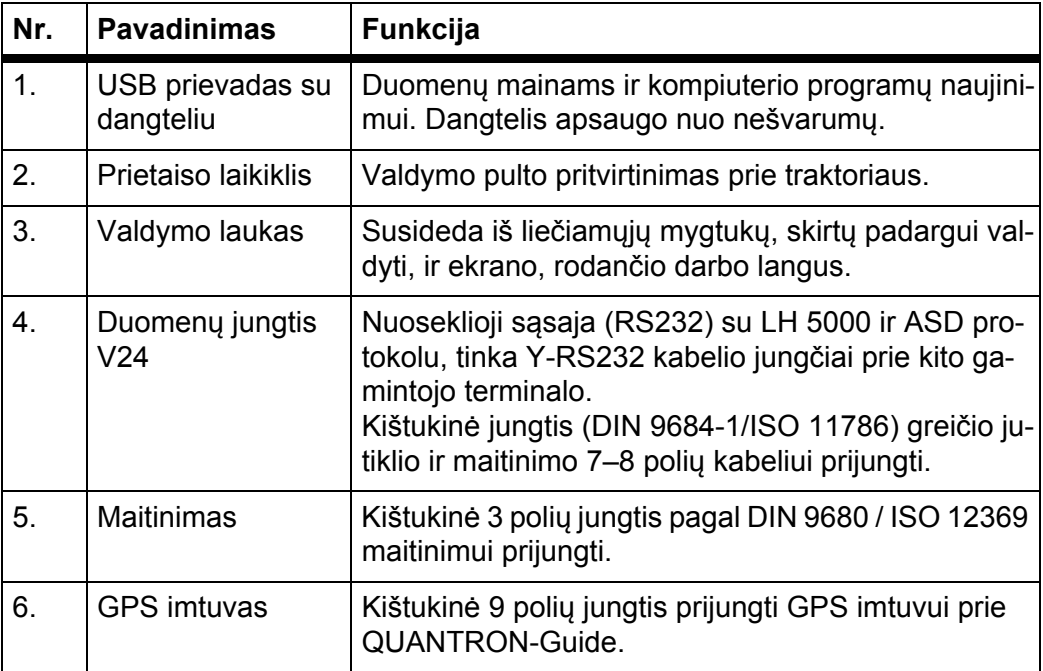

### <span id="page-10-0"></span>**2.4 Valdymo elementai**

### <span id="page-10-1"></span>**2.4.1 Apžvalga**

<span id="page-10-2"></span>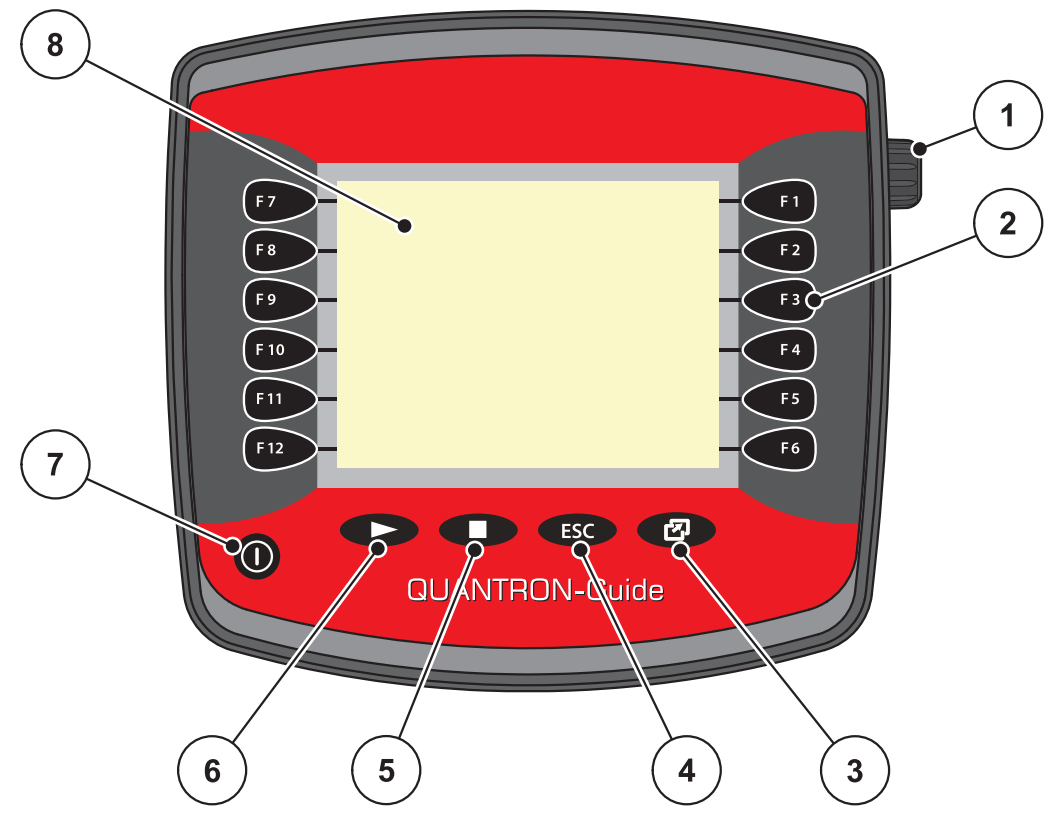

**2.2 pav.:** Valdymo laukas QUANTRON-Guide Priekinė pusė

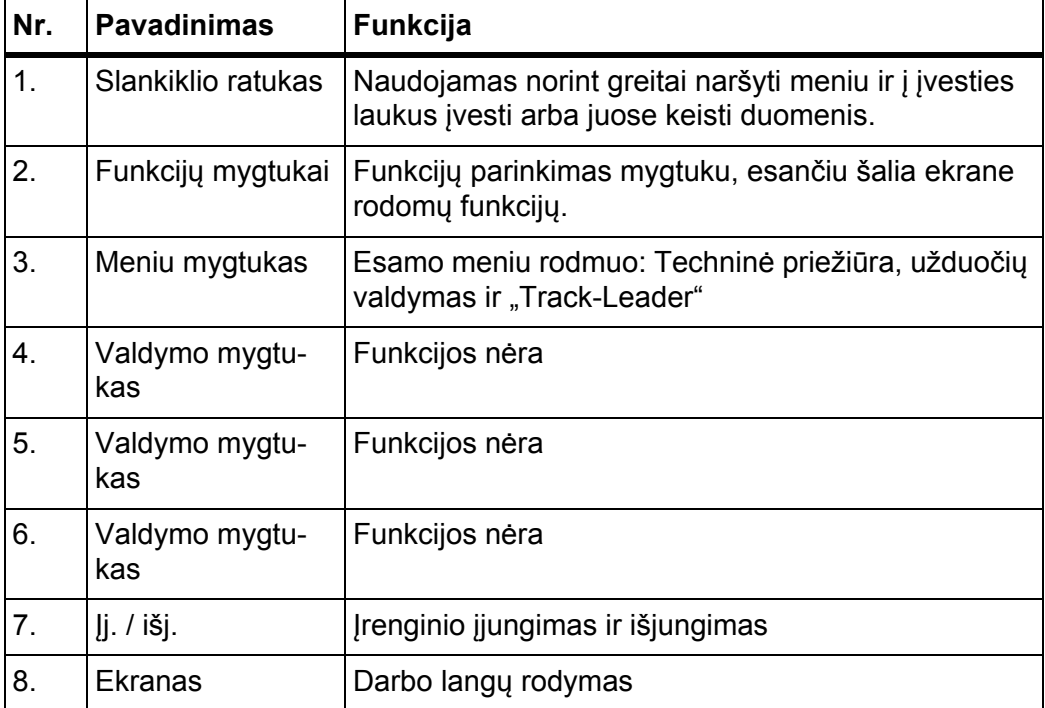

#### <span id="page-11-0"></span>**2.4.2 Funkcijų mygtukai**

<span id="page-11-2"></span>Kairėje ir dešinėje valdymo pulto QUANTRON-Guide ekrano pusėje vertikaliai išdėstytos 2 grupės funkcijų mygtukų po 6 mygtukus.

Funkcijų mygtukų priskyrimas priklauso nuo rodomų meniu langų. Funkcija vykdoma paspaudus funkcijos mygtuką šalia simbolio.

<span id="page-11-3"></span>Funkciniai mygtukai, šalia kurių nėra jokio simbolio, atitinkamuose meniu languose neturi **jokios** funkcijos.

#### <span id="page-11-1"></span>**2.4.3 Slankiklio ratukas**

Ratukas naudojamas norint greitai naršyti meniu ir į įvesties laukus įvesti arba juose keisti duomenis.

- Ratuką sukite, jei norite perjungti pasirinktas sritis.
- Ratuką spauskite, jei norite patvirtinti pasirinkimą.

#### <span id="page-12-0"></span>**2.5 Ekranas**

<span id="page-12-1"></span>Ekrane rodoma esamos būsenos informacija, parinkimo ir įvesties galimybės valdymo pulte QUANTRON-Guide.

Svarbiausia informacija apie mineralinių trąšų barstytuvo eksploatavimą rodoma **darbiniame lange** ir submeniu darbiniuose languose.

#### **Darbinio lango aprašymas**

#### *NURODYMAS*

Tikslus darbinio lango vaizdas priklauso nuo parinktų nuostatų.

- Papildomą informaciją ir rodmenų galimybes žr. "Müller-Elektronik" originalioje naudojimo instrukcijoje.
- Originali naudojimo instrukcija yra įrenginio komplektacijoje. Jei jos neturite, kreipkitės į prekybos atstovą.

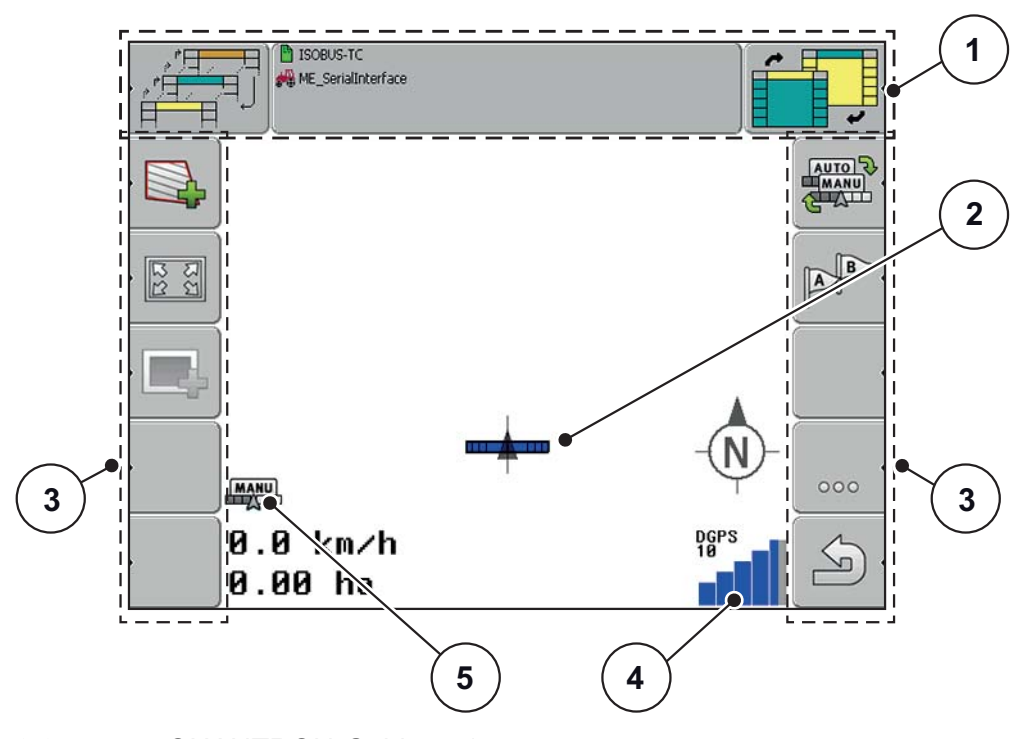

**2.3 pav.:** QUANTRON-Guide p. 1

- [1] Antraštinė eilutė
- [2] Traktoriaus ir mašinos padėtis
- [3] Funkcijų mygtukai
- [4] GPS signalo būklė
- [5] Eksploatavimo režimas

# <span id="page-13-0"></span>**2.6 Naudojamų simbolių biblioteka**

<span id="page-13-1"></span>Valdymo pultas QUANTRON-Guide rodo meniu simbolius ir funkcijas ekrane.

<span id="page-13-2"></span>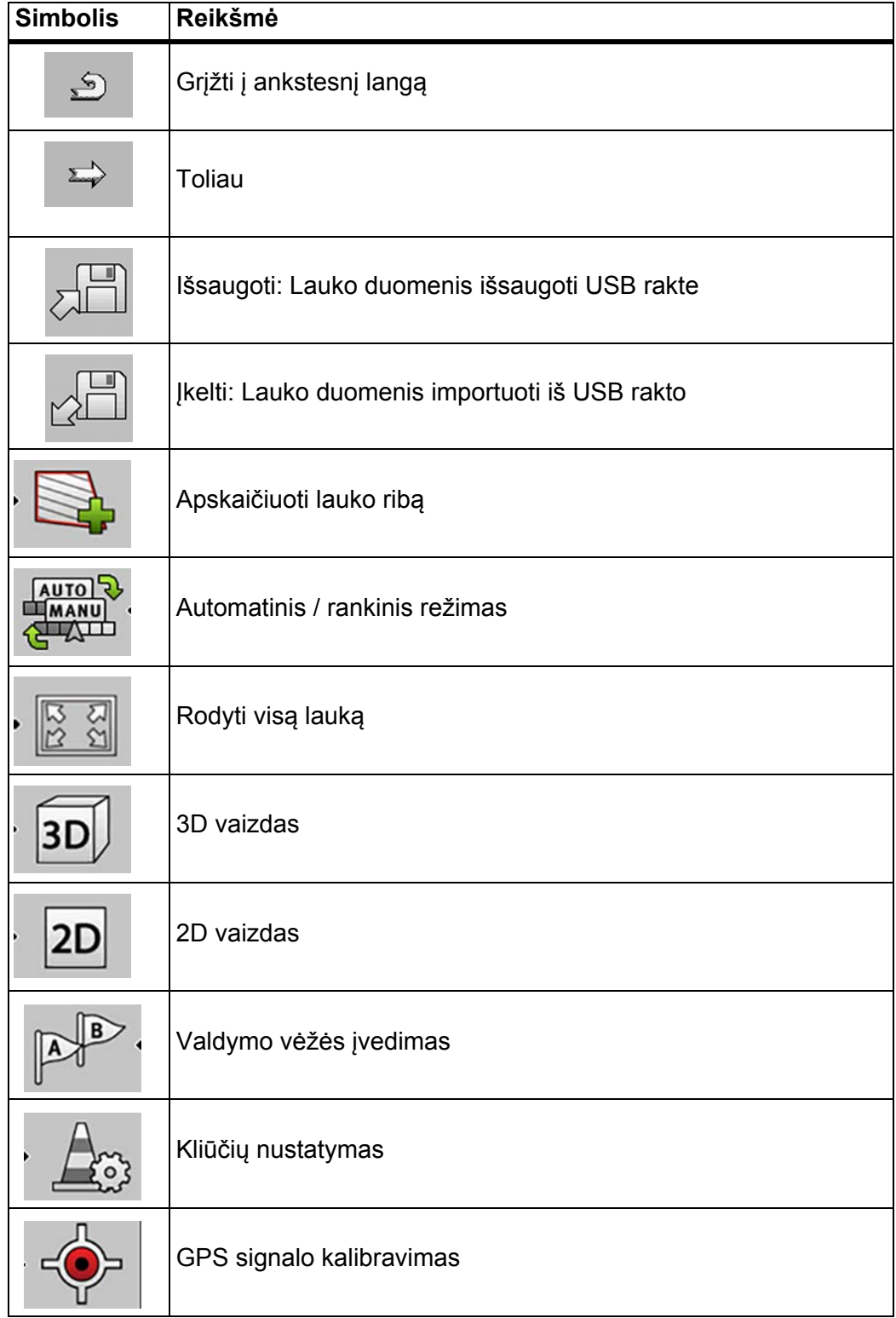

### <span id="page-14-0"></span>**3 Konstrukcija ir montavimas**

#### <span id="page-14-1"></span>**3.1 Traktoriui taikomi reikalavimai**

<span id="page-14-4"></span>Prieš montuodami valdymo pultą, patikrinkite, ar jūsų traktorius atitinka šiuos reikalavimus:

- Ne mažesnė kaip **12 V** įtampa turi būti užtikrinta visada, net kai vienu metu prijungiami keli elektros srovę naudojantys prietaisai (pvz., kondicionavimo įranga, apšvietimas),
- Traktoriuje yra elektros maitinimo kištukinis 3 polių lizdas (DIN 9680/ISO 12369).

#### <span id="page-14-2"></span>**3.2 Jungtys, kištukiniai lizdai**

#### <span id="page-14-3"></span>**3.2.1 Maitinimas**

Per 3 polių maitinimo lizdą (DIN 9680/ISO 12369) valdymo pultui iš traktoriaus tiekiama srovė.

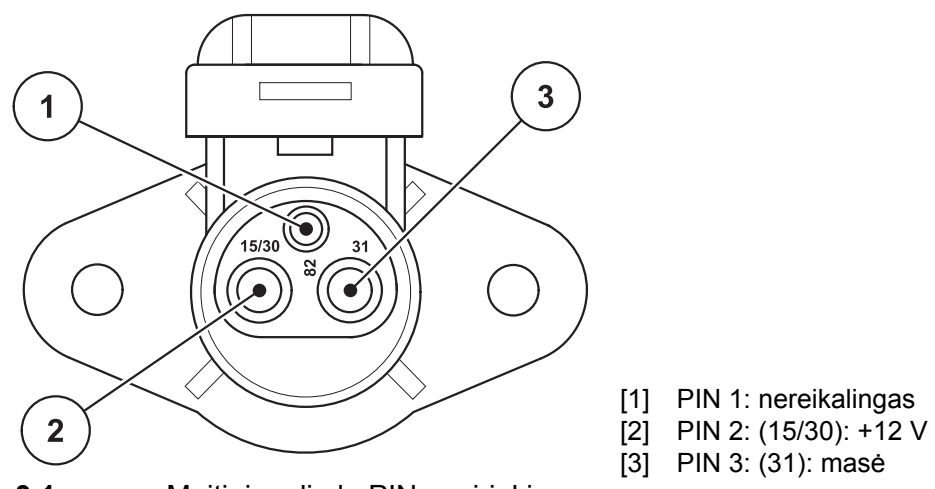

**3.1 pav.:** Maitinimo lizdo PIN pasirinkimas

#### <span id="page-15-1"></span><span id="page-15-0"></span>**3.3 QUANTRON-Guide prijungimas**

Valdymo pultą QUANTRON-Guide prijunkite prie trąšų barstytuvo, žr. [3.2](#page-16-0)  pav.:: [Prijungimo schemos apžvalga, 13 psl.](#page-16-0).

Darbus atlikite toliau nurodyta eilės tvarka.

- Parinkite tinkamą padėtį traktoriaus kabinoje (**vairuotojo matymo zonoje**), kur norite pritvirtinti QUANTRON-Guide.
- QUANTRON-Guide su **įrenginio laikikliu** pritvirtinkite traktoriaus kabinoje.
- Traktoriaus elektros maitinimą prijunkite prie valdymo pulto **A jungties**.
- Nulinį modemo kabelį (RS232 sąsaja) prijunkite prie valdymo pulto **B jungties** (QUANTRON-A/E/E2 ir važiavimo greičio jutiklis).

#### <span id="page-15-2"></span>*NURODYMAS*

Norint naudoti valdymo pulto QUATRON-A/E/E2 GPS funkciją, reikia suaktyvinti serijinę komunikaciją meniu **Sistema / bandymas** submeniu **Duomenų perdavimas** submeniu punktą **GPS Control**!

#### n **PERSPĖJIMAS**

**Materialinė žala dėl trumpojo jungimo**

GPS imtuvą prijungiant prie įjungto valdiklio, jį galima sugadinti.

- GPS imtuvą junkite tik prie **išjungto** valdymo pulto.
- GPS imtuvą prijunkite prie valdymo pulto **C jungties**.

#### **Prijungimo schemos apžvalga:**

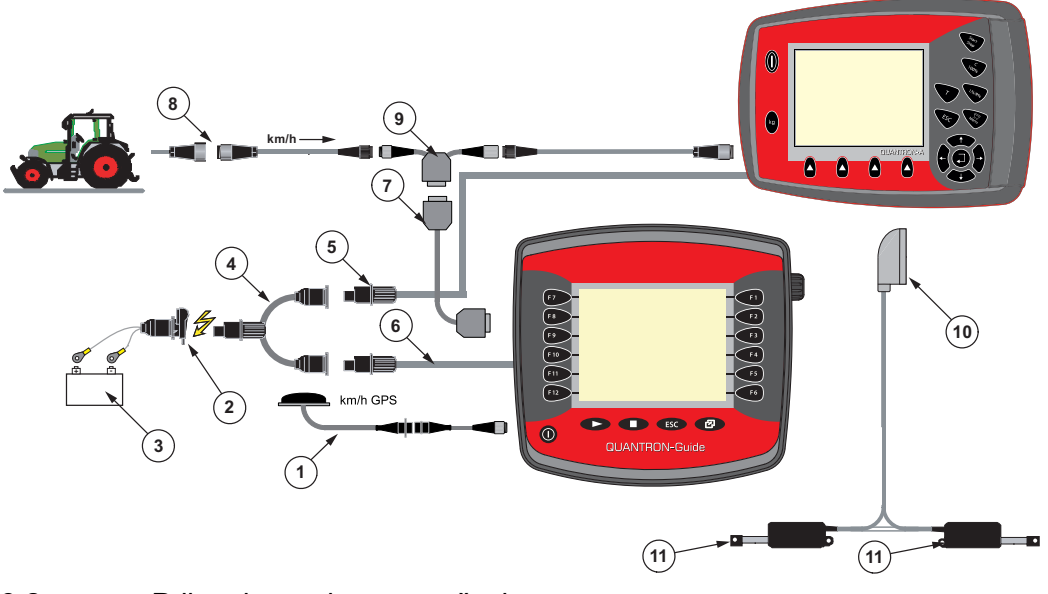

<span id="page-16-0"></span>**3.2 pav.:** Prijungimo schemos apžvalga

- [1] GPS kabelis ir imtuvas
- [2] Kištukinė 3 polių jungtis pagal DIN 9680 / ISO 12369
- [3] Baterija
- [4] Y kabelis (kištukinė 3 polių jungtis pagal DIN 9680 / ISO 12369)
- [5] QUANTRON-A/E/E2 elektros maitinimas
- [6] Elektros maitinimas QUANTRON-Guide
- [7] Nulinis modemo kabelis (V24 RS232 sąsaja)
- [8] Kištukinė 7 polių jungtis pagal DIN 9684
- [9] Y kabelis (V24 RS232 sąsaja)
- <span id="page-16-1"></span>[10] 39 polių mašinos kištukas
- [11] Dozavimo sklendės vykdiklis kairėje / dešinėje

### <span id="page-18-0"></span>**4 Valdymas QUANTRON-Guide**

#### <span id="page-18-3"></span>*NURODYMAS*

Eksploatavimo instrukcijoje aprašomos tokių valdymo pulto programinės įrangos versijų funkcijos:

- QUANTRON-Guide 2004 10 04
- <span id="page-18-2"></span>● TRACK-Leader II 2003 11.02

#### <span id="page-18-1"></span>**4.1 Valdymo pulto įjungimas**

#### **Sąlygos:**

- Valdymo pultas yra tinkamai prijungtas prie mineralinių trąšų barstytuvo ir traktoriaus (žr. skyriuje 3.3: [QUANTRON-Guide prijungimas, 12 psl.](#page-15-1)).
- Užtikrinama ne mažesnė kaip **12 V** įtampa.

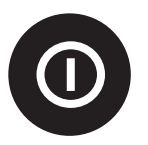

- **1.** Paspauskite **ĮJ. / IŠJ. mygtuką**.
	- Po kelių sekundžių **paleisties zona**, kurioje rodoma paskiausiai naudota programa.

#### <span id="page-19-0"></span>**4.2 Mašinos nuostatos**

**Z** 

Prieš pradėdami tręšimo darbus nuspręskite, su kokiu mineralinių trąšų barstytuvu dirbsite ir kokias nuostatas naudosite.

Meniu **Mašinų sąrašas** nustatykite jau esamo mineralinių trąšų barstytuvo duomenis arba įveskite naują mašiną.

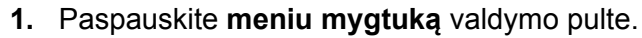

<span id="page-19-1"></span>Galiausiai atveriamas **parinkties meniu**.

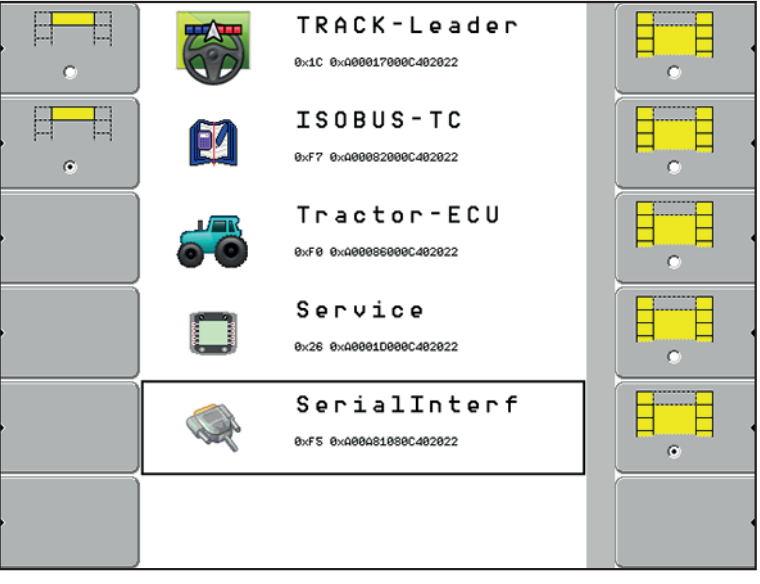

**4.1 pav.:** Parinkties meniu QUANTRON-Guide

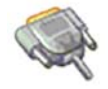

<span id="page-19-2"></span>**2.** Atverkite meniu **Serijinė sąsaja**.

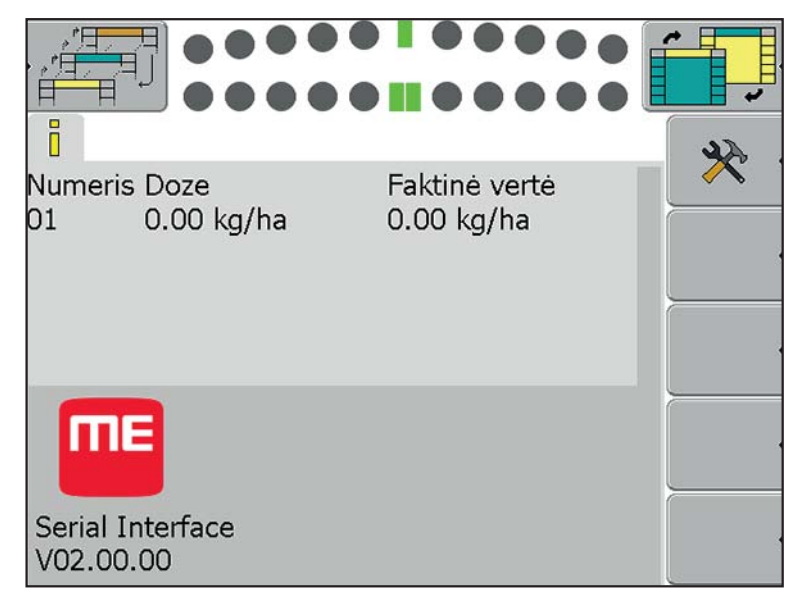

4.2 pav.: Meniu "Serijinė sąsaja".

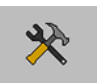

- <span id="page-20-2"></span>**3.** Paspauskite funkcijų mygtuką **Nuostatos**.
	- $\triangleright$  Ekrane rodomas išsaugotų mašinų sąrašas.

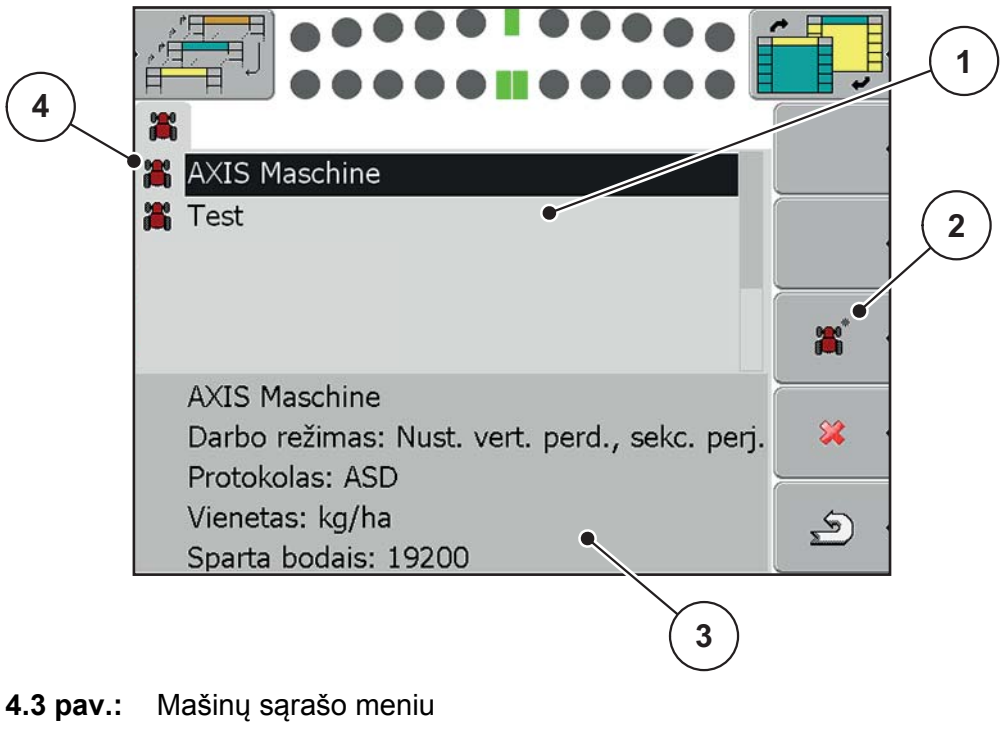

- <span id="page-20-1"></span>[1] Išsaugotų mineralinių trąšų barstytuvų sąrašas
- [2] Funkcijų mygtukas "Naujos mašinos įvedimas"
- [3] Pažymėtos mašinos nuostatos
- [4] Suaktyvinta mašina (profilis žaliame fone)

#### <span id="page-20-4"></span><span id="page-20-3"></span>*NURODYMAS*

Iš QUANTRON-A/E2 valdymo pulto neperimami jokie duomenys į valdymo pultą QUANTRON-Guide.

#### <span id="page-20-0"></span>**4.2.1 Naujos mašinos įvedimas**

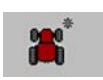

- **1.** Paspauskite funkcijų mygtuką **Nauja mašina**.
- **2.** Naujam profiliui suteikite vardą.
	- $\triangleright$  Mašina įtraukiama į sąrašą.

#### <span id="page-21-0"></span>**4.2.2 Mašinų nuostatų apdorojimas**

- **1.** Pažymėkite norimą mašinos profilį.
- **2.** Paspauskite slankiklio ratuką.

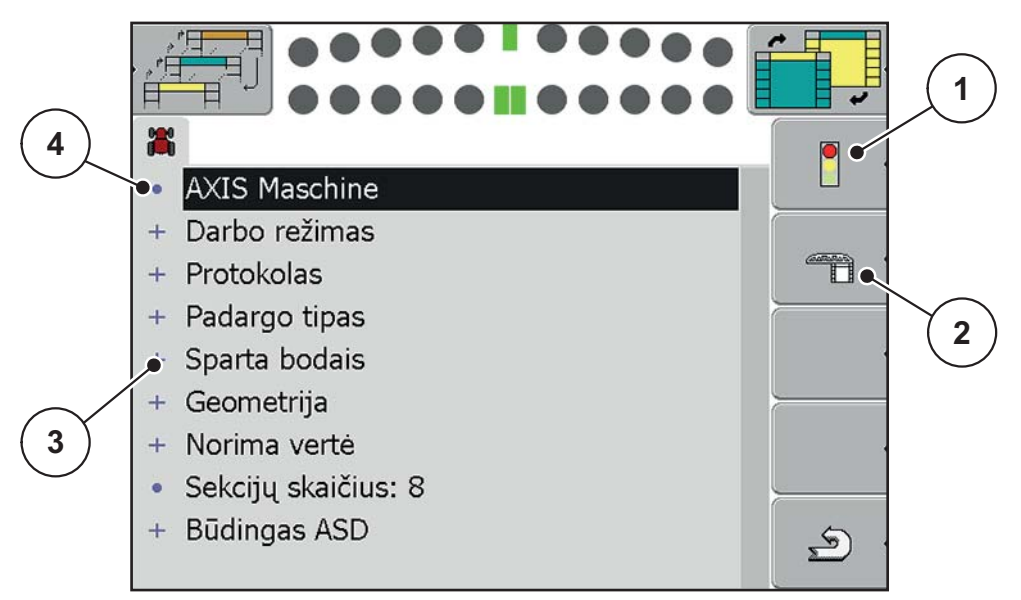

#### **4.4 pav.:** Mašinos profilis

- [1] Mašinos profilio suaktyvinimas
- [2] Sekcijų nuostata
- [3] Nuostatų įvestys
- [4] Mašinos profilio pavadinimas
- <span id="page-21-2"></span>**3.** Patikrinkite mineralinių trąšų barstytuvo nuostatas ir prireikus jas pataisykite.

Tolesnėje lentelėje išvardintos "RAUCH" produktų nuostatų galimybės.

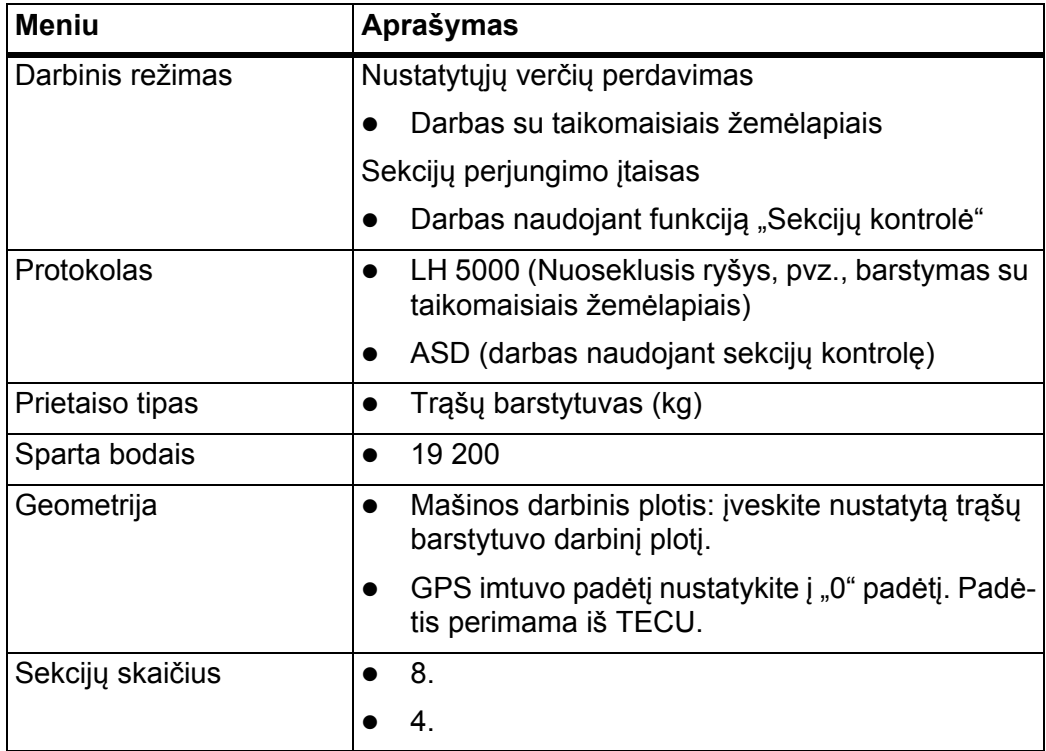

#### <span id="page-21-3"></span><span id="page-21-1"></span>**4.2.3 Sekcijų nuostatos (tik AXIS)**

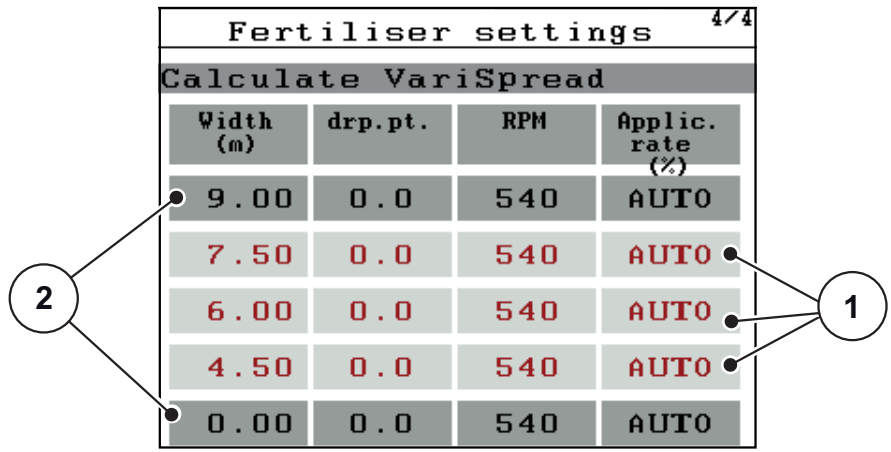

**1.** QUANTRON-E2/A valdymo pulto meniu pasirinkite **VariSpread apskaičiavimas**.

<span id="page-22-2"></span>**4.5 pav.:** "VariSpread" apskaičiavimas, pavyzdys su 8 sekcijomis, kurių darbinis plotis sudaro 18 m

- [1] Sekcijų perjungimo įtaiso reguliavimas
- [2] Nustatytas sekcijų perjungimo įtaisas
- <span id="page-22-0"></span>**2.** Atstumus tarp atskirų sekcijų apskaičiuokite taip:
	- Atstumas tarp 1 ir 8 sekcijos = pusė sekcijos (atimti) pirmoji sekcija
	- Atstumas tarp 2 ir 7 sekcijos = pirmoji sekcija (atimti) antroji sekcija
	- Atstumas tarp 3 ir 6 sekcijos = antroji sekcija (atimti) trečioji sekcija
	- Atstumas tarp 4 ir 5 sekcijos = trečioji sekcija (atimti) uždarymo padėtis (0)

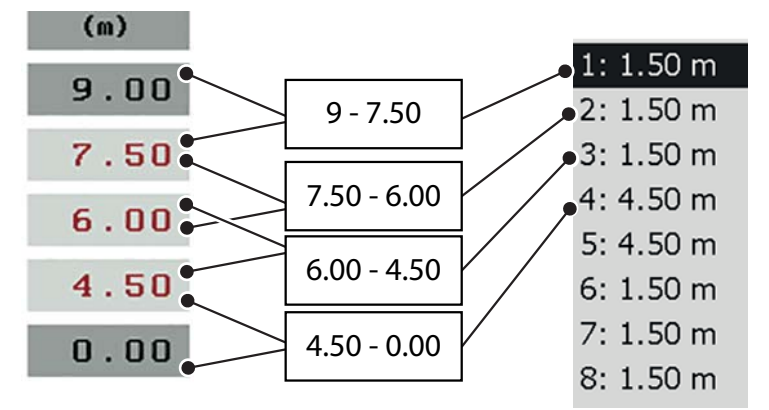

**4.6 pav.:** Sekcijų perskaičiavimas atstumais

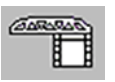

- **3.** Valdymo pulte paspauskite QUANTRON-Guide funkcijų mygtuką **Sekcija**.
- <span id="page-22-1"></span>**4.** Punkte [\[2\]](#page-22-0) įveskite apskaičiuotas atstumų vertes.

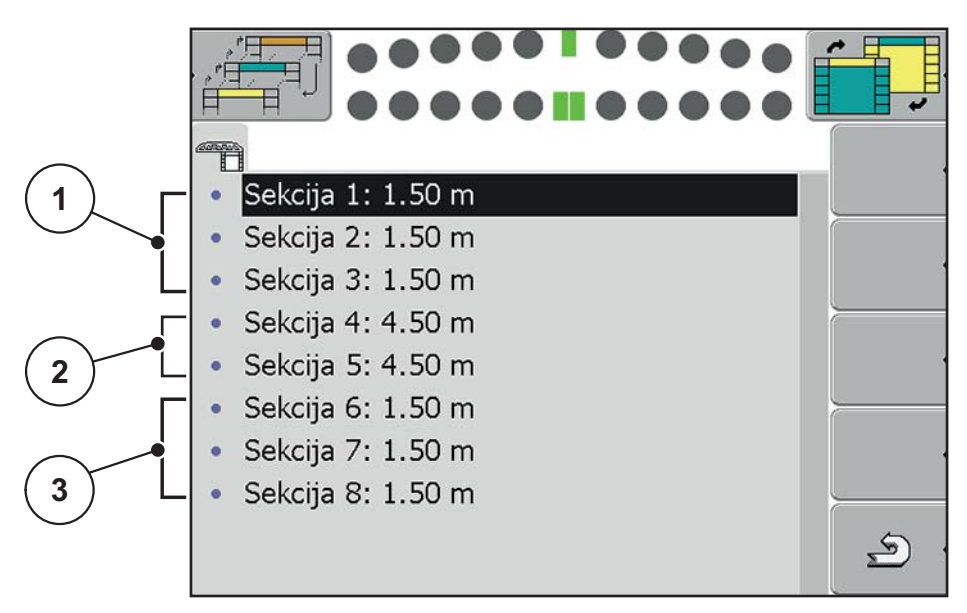

- **4.7 pav.:** Sekcijų nuostatos, pavyzdys su 8 sekcijomis, kurių darbinis plotis sudaro 18 m
- [1] Atstumai tarp išorinių sekcijų kairėje pusėje
- [2] Vidinių sekcijų plotis kairėje / dešinėje barstymo pusėje
- [3] Atstumai tarp išorinių sekcijų dešinėje pusėje

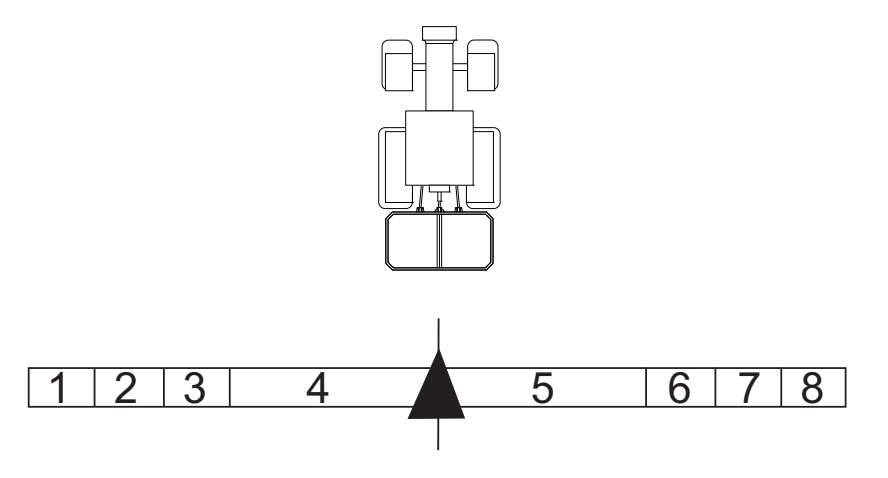

<span id="page-23-3"></span>**4.8 pav.:** Sekcijų išdėstymas ekrane

- **5.** Paspauskite **grįžties** mygtuką.
	- $\triangleright$  Ekrane rodomas mašinos profilis,
- <span id="page-23-0"></span>**4.2.4 Mašinos profilio suaktyvinimas**

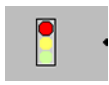

 $\mathcal{L}$ 

- <span id="page-23-2"></span><span id="page-23-1"></span>**1.** Mašinos profilyje paspauskite mygtuką **Šviesoforas**.
	- $\triangleright$  Mašina suaktyvinta.
- **2.** Paspauskite mygtuką **Grįžtis**.
	- $\triangleright$  Suaktyvinta mašina pažymėta žaliai. Žr. [pav. 4.3,](#page-20-1) [4] padėtis.

### <span id="page-24-4"></span><span id="page-24-2"></span><span id="page-24-0"></span>**4.3 Parinkties meniu QUANTRON-Guide**

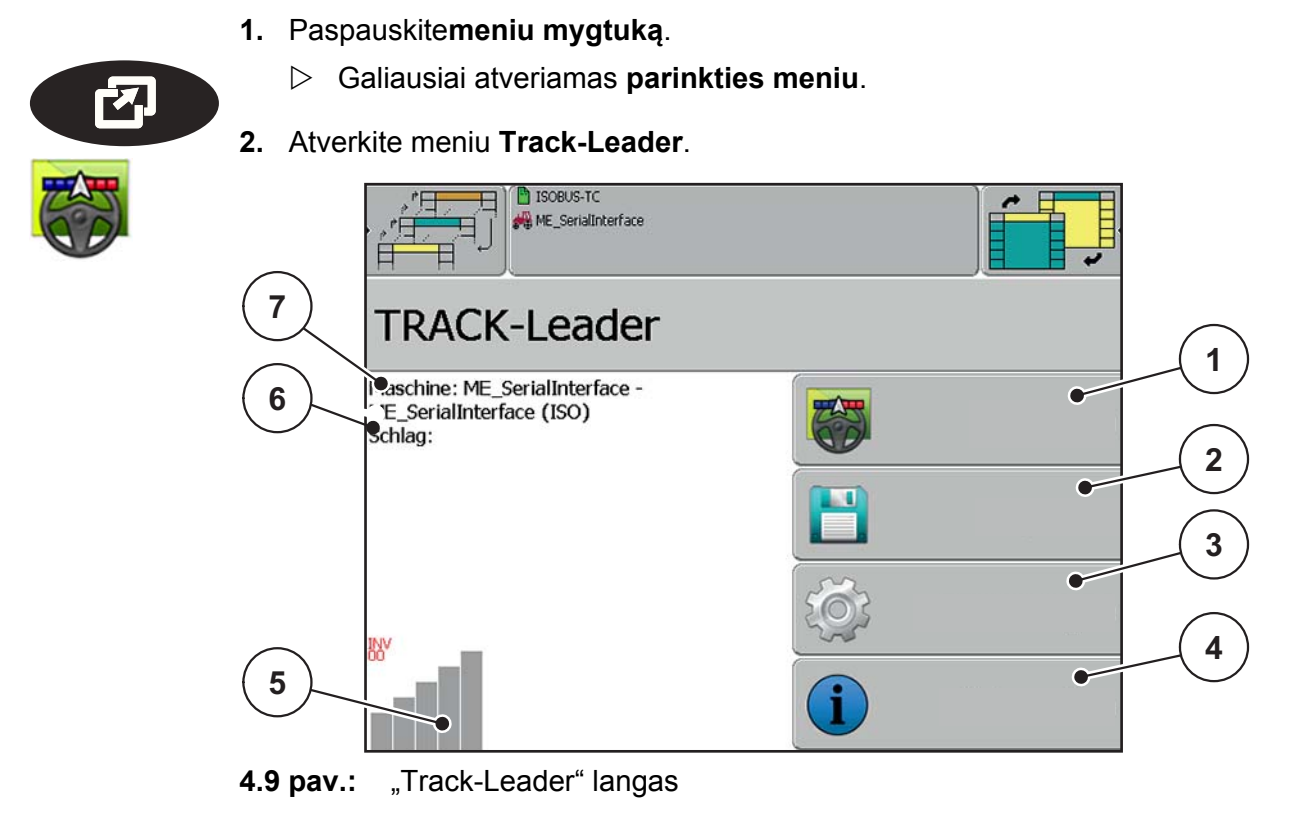

#### *NURODYMAS*

GPS signalo kokybė gali stipriai svyruoti, GPS signalo kokybę patikrinkite pagal stulpelinę diagramą parinkties meniu ir (arba) darbiniame lange. Kuo daugiau mėlynos spalvos stulpelių, tuo geresnė GPS signalo kokybė.

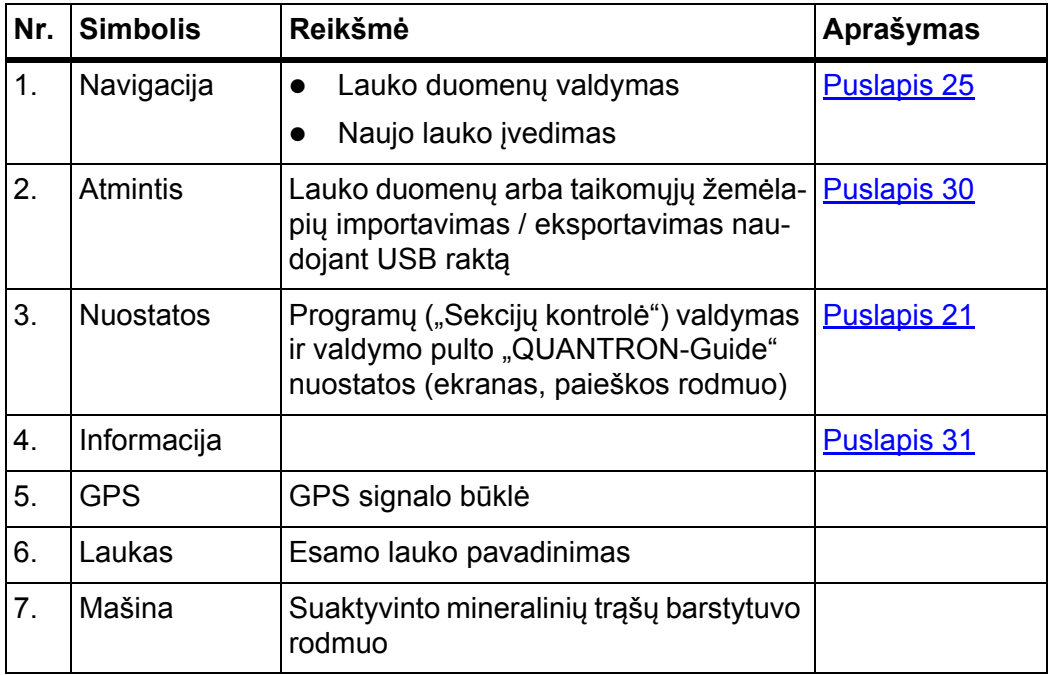

#### <span id="page-24-3"></span><span id="page-24-1"></span>**Sekcijų kontrolės suaktyvinimas**

Prieš pradėdami paiešką turite patikrinti, ar sekcijos kontrolės programa yra suaktyvinta.

![](_page_25_Picture_2.jpeg)

**1.** Atverkite meniu **Nuostatos > Bendrosios nuostatos**.

![](_page_25_Picture_4.jpeg)

**4.10 pav.:** Sekcijų kontrolės suaktyvinimas

- **2.** Pažymėkite meniu įrašą **Sekcijos kontrolė**.
- **3.** Pasirinkite parinktį **Taip**.
- **Sekcijų kontrolės suaktyvinama.**

#### <span id="page-26-0"></span>**4.4 "OptiPoint" nuostatų perdavimas (tik AXIS)**

QUANTRON-E2/A valdymo pultas, naudojant **OptiPoint** funkciją, apskaičiuoja optimaliausius įjungimo arba išjungimo atstumus **lauko pakraštyje**.

- 1. Atverkite valdymo pulto meniu Trąšų nuostatos > "OptiPoint" apskaičiavi**mas**.
	- Atveriamas pirmas meniu **"OptiPoint" apskaičiavimas** puslapis.

#### *NURODYMAS*

Naudojamų trąšų tūrio rodiklį suraskite savo mašinos barstymo lentelėje.

- **2.** Įveskite diapazono parametrą iš barstymo lentelės.
- **3.** Nuspauskite **įvesties mygtuką**.
	- $\triangleright$  Ekrane rodomas antras meniu puslapis.

#### <span id="page-26-2"></span><span id="page-26-1"></span>*NURODYMAS*

Nurodytas važiavimo greitis susijęs su važiavimo greičiu perjungimo padėčių srityje!

- **4.** Įveskite**vidutinį važiavimo greitį** perjungimo padėčių srityje.
- **5.** Paspauskite**OK**.
- **6.** Nuspauskite **įvesties mygtuką**.
	- $\triangleright$  Ekrane rodomas trečias meniu puslapis.
- **7.** Prireikus pataisykite vertes.

Žr. valdymo pulto QUANTRON-E2 arba QUANTRON-A naudojimo instrukciją.

- **8.** Nuspauskite **įvesties mygtuką**.
- **9.** Pažymėkite meniu įrašą **Taikyti vertę**.
	- Ekrane rodomas meniu **"GPS Control" informacija**.

| GPS Control Info                        |                     |
|-----------------------------------------|---------------------|
| Nuostačiai valdikliui<br>SectionControl |                     |
| Atstumas (m)                            | $-16.3$             |
| Išj. delsa (s)                          | $\theta$ . $\theta$ |
| ĮIj. delsa (s)                          | 0.0                 |
| Ilgis (m)                               | 3.0                 |
|                                         |                     |

**4.11 pav.:** GPS kontrolės informacija (QUANTRON-A pavyzdys)

![](_page_27_Picture_1.jpeg)

- <span id="page-27-0"></span>**1.** Valdymo pulte QUANTRON-Guide pasirinkite meniu **Parinkties meniu > Navigacija**.
- **2.** Įveskite vertę **Atstumas (m)** įraše **Barstymo atstumas**.
- **3.** Įveskite vertę **Ilgis (m)** įraše **Darbinis ilgis**.

![](_page_27_Picture_69.jpeg)

#### **4.12 pav.:** Navigacijos meniu

![](_page_27_Picture_7.jpeg)

#### <span id="page-28-0"></span>**4.5 Navigacija**

<span id="page-28-2"></span>Meniu **Navigacija** rodomi parametrai naujo arba jau žinomo lauko apdorojimui.

*NURODYMAS*

Įjungiant naują navigaciją pirmiausiai iš valdymo pulto laikinosios atminties būtina pašalinti esamus lauko duomenis! Žr. skyrių 4.6.3: [Lauko duomen](#page-34-1)ų šalini[mas, 31 psl.](#page-34-1).

#### <span id="page-28-1"></span>**4.5.1 Lauko įvedimas**

![](_page_28_Picture_6.jpeg)

<span id="page-28-3"></span>**1.** Atverkite meniu **Parinkties meniu > Navigacija**.

![](_page_28_Picture_155.jpeg)

**4.13 pav.:** Navigacijos meniu

![](_page_28_Picture_10.jpeg)

- **2.** Paspauskite funkcijų mygtuką **Naujas**.
	- $\triangleright$  Ekrane atveriamas darbinis langas.

#### *NURODYMAS*

GPS signalo kokybė gali stipriai svyruoti, GPS signalo kokybę patikrinkite pagal stulpelinę diagramą parinkties meniu ir (arba) darbiniame lange. Kuo daugiau mėlynos spalvos stulpelių, tuo geresnė GPS signalo kokybė.

#### *NURODYMAS*

Lauko apvažiavimas turi būti atliekamas **RANK.** režime!

**3.** Jūsų trąšų barstytuvo (QUANTRON-A/E/E2) valdymo pulte paspauskite mygtuką **Paleidimas / stabdymas**.

- **4.** Su mineralinių trąšų barstytuvu apvažiuokite visą lauką.
	- Valdymo pultas QUANTRON-Guide užfiksuoja lauko ribą.
- **5.** Lauko apvažiavimą užbaikite pradiniame taške.

![](_page_29_Figure_4.jpeg)

**4.14 pav.:** Lauko apvažiavimo rodmuo

- [1] Mineralinių trąšų barstytuvo padėtis
- [2] Lauko apvažiavimo važiavimo vėžės
- [3] GPS signalo stiprumas

#### <span id="page-29-0"></span>*NURODYMAS*

Atkreipkite dėmesį, kad užbaigus lauko apvažiavimą to apvažiavimo vėžės ekrane sudarytų uždarą formą!

- 
- **6.** Paspauskite funkcijų mygtuką **Apskaičiuoti lauko ribą** valdymo pulte QU-ANTRON-Guide.
	- $\triangleright$  Ekrane lauko ribos vaizduojamos raudonai.

#### <span id="page-30-0"></span>**4.5.2 Tręšimo darbai, naudojant "GPS-Control"**

![](_page_30_Picture_2.jpeg)

- <span id="page-30-1"></span>**1.** Paspauskite funkcijų mygtuką **AUTOM. / RANK.** valdymo pulte QUANTRON-Guide.
	- Režimas **AUTO** yra suaktyvintas
- **2.** Valdymo pulte QUANTRON-A/E/E2 paspauskite funkcijų mygtuką **Paleidimas / stabdymas**.

#### *NURODYMAS*

Norint naudoti valdymo pulto QUANTRON-A/E/E2 "GPS-Control" funkciją, reikia suaktyvinti serijinę komunikaciją meniu **Sistema / bandymas** submeniu **Duomenų perdavimas** submeniu punktą **GPS Control**!

![](_page_30_Figure_8.jpeg)

**4.15 pav.:** Tręšimo darbo rodmuo QUANTRON-Guide

- [1] Prietaiso stulpeliai
- [2] Patręštas plotas

#### *NURODYMAS*

Tręšimo rodmuo valdymo pulto QUANTRON-Guide ekrane nebūtinai turi sutapti su faktiniu trąšų išbarstymu lauke!

![](_page_31_Picture_1.jpeg)

**4.16 pav.:** Tręšimo darbo rodmuo QUANTRON-A/E2

- **3.** Pradedamas tręšimas.
	- Dozavimo sklendės atsidaro ir užsidaro automatiškai.
	- Valdymo pulte QUANTRON-Guide dozavimo sklendės būklė atpažįstama pagal skirtingas spalvas prietaiso stulpeliuose.
	- Mėlyna: sekcija įjungta, dozavimo sklendė atidaryta
	- Raudona: sekcija išjungta, dozavimo sklendė uždaryta
	- Valdymo pulto QUANTRON-A/E2 ekrane simbolis **A** šalia barstymo ženklo praneša apie suaktyvintą automatinę funkciją.

#### *NURODYMAS*

Vykdant tręšimo darbus traktoriaus greitis dozavimo sklendžių įjungimo ir išjungimo padėties srityje turi būti toks pat, kaip nustatytasis važiavimo greitis, kad būtų galima pasiekti optimalų tręšimo rezultatą!

![](_page_32_Figure_1.jpeg)

**4.17 pav.:** Įjungimo ir išjungimo padėtis

- <span id="page-32-0"></span>[A] Jjungimo atstumas
- [B] Išjungimo atstumas
- [C] Lauko riba
- **4.** Valdymo pulte QUANTRON-A/E/E2 paspauskite funkcijų mygtuką **Paleidimas / stabdymas**.
	- $\triangleright$  Tręšimo darbai baigti.

![](_page_32_Picture_8.jpeg)

- <span id="page-32-1"></span>**5.** Valdymo pulte QUANTRON-Guide paspauskite funkcijų mygtuką **AUTOM. / RANK.**
	- Ekrane **AUTOM.** Režimas perjungiamas į **RANK.**

#### <span id="page-33-0"></span>**4.6 Atmintis**

<span id="page-33-2"></span>Visus apdirbamo lauko duomenis galima išsaugoti USB rakte.

- Lauko ribos
- Atskaitos taškas
- Valdymo vėžės
- Kliūtys
- Važiavimo kryptys

Meniu **Atmintis** jūs galite šiuos lauko duomenis išsaugoti, įkelti ir pašalinti.

![](_page_33_Picture_9.jpeg)

**1. Parinkties meniu** pasirinkite įrašą **Atmintis**.

![](_page_33_Figure_11.jpeg)

**4.18 pav.:** Atminties meniu

#### <span id="page-33-1"></span>**4.6.1 Lauko duomenų išsaugojimas**

#### *NURODYMAS*

USB raktas turi būti įkištas į USB lizdą! Žr. skyrių 2.3: [Valdymo pulto konstrukcija](#page-9-1)  [QUANTRON-Guide, 6 psl.](#page-9-1)

![](_page_33_Picture_173.jpeg)

- **1.** Funkcinis mygtukas **Išsaugoti**.
	- $\triangleright$  Pasirodo teksto įvesties langas.
- **2.** Įveskite išsaugotino lauko failo pavadinimą.

Teksto įvestis: Žr. "Müller Elektronik" originalią naudojimo instrukciją.

Duomenys įrašyti į USB raktą.

#### <span id="page-34-0"></span>**4.6.2 Lauko duomenų įkėlimas**

#### *NURODYMAS*

USB raktas turi būti įkištas į USB lizdą! Žr. skyrių 2.3: Valdymo pulto konstrukcija [QUANTRON-Guide, 6 psl.](#page-9-1)

![](_page_34_Picture_4.jpeg)

- **1.** Meniu **Atmintis** paspauskite funkcijų mygtuką **Įkelti**.
	- $\triangleright$  Atsiveria parinkties langas su visais išsaugotais lauko duomenimis.
- **2.** Parinkite norimus lauko duomenis.
	- $\triangleright$  Duomenys įkeliami iš USB rakto.
	- $\triangleright$  Atminties rodmenyje pasirodo įkeltas laukas.

#### <span id="page-34-1"></span>**4.6.3 Lauko duomenų šalinimas**

Šalinant lauko duomenis, iš valdymo pulto laikinosios atminties pašalinama visa lauko duomenų informacija.

#### <span id="page-34-3"></span>*NURODYMAS*

Atlikus tręšimo darbus, lauko duomenis reikia pašalinti, kad būtų galima įvesti naują lauką.

Duomenų praradimas!

Pašalintų duomenų nebegalima atstatyti, išsaugokite visus svarbius duomenis, kad jie nebūtų pašalinti!

![](_page_34_Picture_16.jpeg)

- **1.** Meniu **Atmintis** paspauskite funkcijų mygtuką **Pašalinti**.
	- Pasirodo saugos užklausa: "Ar tikrai pašalinti įrašą?"
- <span id="page-34-4"></span>**2.** Patvirtinkite mygtuku **Taip**.
	- $\triangleright$  Esami lauko duomenys pašalinti.

### <span id="page-34-2"></span>**4.7 Informacija**

Meniu **Informacija** vykdomos verčių įvestys, suaktyvinimas ir išjungimas, kurie reikalingi mineralinių trąšų barstytuvo valdymui naudojant valdymo pultą QUAN-TRON-Guide.

#### *NURODYMAS*

Žr. "Müller-Elektronik" "TRACK-Leader" originalia naudojimo instrukcija.

#### <span id="page-35-0"></span>**4.8 GPS imtuvo padėties išsaugojimas**

#### **Padėties traktoriuje nustatymas**

Jei sumontavote ir prijungėte GPS imtuvą, turite įvesti tikslią jo padėtį.

Tam turite išmatuoti atstumus tarp GPS imtuvo ir išilginės ašies bei mašinos prijungimo taško.

![](_page_35_Figure_5.jpeg)

![](_page_35_Figure_6.jpeg)

**4.19 pav.:** GPS imtuvo padėtis

- 1. Mašinos išilginė ašis
- 2. GPS imtuvas
- 3. Barstytuvo prijungimo taškas
- (x) Atstumas iki prijungimo taško
- (y) Nuokrypis nuo išilginės ašies

#### **Nuokrypis nuo išilginės ašies (atstumas y)**

- GPS imtuvas sumontuotas išilginės ašies dešinėje
	- Įveskite teigiamą vertę
- GPS imtuvas sumontuotas išilginės ašies kairėje
	- Įveskite neigiamą vertę

#### **Atstumas iki prijungimo taško (atstumas x)**

- GPS imtuvas sumontuotas važiavimo kryptimi prieš prijungimo tašką
	- Įveskite teigiamą vertę
- GPS imtuvas sumontuotas važiavimo kryptimi už prijungimo taško
	- Įveskite neigiamą vertę

![](_page_36_Picture_1.jpeg)

L'

#### **Įvedimas valdymo pulte**

- **1.** Paspauskite meniu mygtuką.
- **2.** Atverkite traktoriaus ECU.
- **3.** Atverkite transporto priemonių sąrašą, o po to transporto priemonės profilį.

![](_page_36_Picture_67.jpeg)

- **4.** Įveskite vertes.
- <span id="page-36-0"></span>**GPS imtuvo padėtis išsaugota sistemoje.**

### <span id="page-38-0"></span>**5 Pavojaus pranešimai ir galimos priežastys**

Valdymo pulto QUANTRON-Guide ekrane gali būti rodomi įvairūs pavojaus pranešimai.

### <span id="page-38-1"></span>**5.1 Pavojaus pranešimų reikšmė**

#### <span id="page-38-2"></span>*NURODYMAS*

Valdymo pulto pavojaus pranešimų atveju susisiekite su mūsų prekybos atstovu ar techninio aptarnavimo centru.

![](_page_38_Picture_77.jpeg)

### <span id="page-39-0"></span>**5.2 Triktis / pavojaus signalas**

#### <span id="page-39-1"></span>**5.2.1 Pavojaus pranešimo patvirtinimas**

Ekrane rodomas pavojaus pranešimas su įspėjamuoju simboliu.

![](_page_39_Picture_97.jpeg)

**5.1 pav.:** Pavojaus pranešimas

**1.** Pašalinkite pavojaus pranešimo priežastį.

Laikykitės mašinos eksploatavimo instrukcijos ir skirsnio 5.1: [Pavojaus pra](#page-38-1)nešimų reikšmė[, 35 psl..](#page-38-1)

- **2.** Paspauskite **grįžties** mygtuką.
- **Pavojaus pranešimas užgęsta.**

*NURODYMAS*

Jei patys negalite pašalinti trikties, nedelsdami kreipkitės į specialistą, kad jis ją pašalintų.

# <span id="page-40-0"></span>**Raktinių žodžių sąrašas**

### *A*

Atminties pašalinimas *[31](#page-34-3)* Atmintis Lauko duomenys *[30](#page-33-2)* AXIS *[5](#page-8-3)*

### *E*

Ekranas *[9](#page-12-1)* Simboliai *[10](#page-13-1)*

### *F*

Funkcijų mygtukas *[8](#page-11-2)* AUTOM. / RANK. *[10](#page-13-2)* Meniu mygtukas *[16](#page-19-1)* Nuostatos *[17](#page-20-2)* Sekcija *[19](#page-22-1)* Šviesoforas *[20](#page-23-1)*

### *G*

GPS Control Atstumas įj. *[29](#page-32-0)* Atstumas išj. *[29](#page-32-0)* Informacija *[23](#page-26-1)* Greitis *[23](#page-26-2)*

### *I*

Informacija *[31](#page-34-4)*

### *L*

Laukas Lauko riba *[26](#page-29-0)* Navigacija *[24–](#page-27-0)[25](#page-28-2)*

Lauko apskaičiavimas *[26](#page-29-0)* įvedimas *[25](#page-28-3)*

### *M*

Mašina Nuostatos *[17–](#page-20-2)[18](#page-21-2)* Profilis *[17,](#page-20-3) [20](#page-23-2)* Sąrašas *[17](#page-20-4)* Sekcijų nuostatos *[18](#page-21-3)*

### MDS *[5](#page-8-3)*

Meniu Naršymas *[3](#page-6-4)*

### *O*

OptiPoint *[23](#page-26-1)*

### *P*

Parinkties meniu *[21](#page-24-2)* Pavojaus pranešimas *[35](#page-38-2)*

### *R*

Režimas AUTO *[10,](#page-13-2) [27](#page-30-1)* RANK. *[10,](#page-13-2) [29](#page-32-1)*

### *S*

Sekcija *[18,](#page-21-3) [20](#page-23-3)* VariSpread *[19](#page-22-2)* Sekcijų kontrolė *[21](#page-24-3)* Serijinė sąsaja *[16](#page-19-2)* Simboliai Biblioteka *[10](#page-13-1)* Slankiklio ratukas *[8](#page-11-3)*

# *T*

Track-Leader *[21](#page-24-4)*

### *V*

Valdymo pultas Apžvalga *[5](#page-8-4)* Ekranas *[9](#page-12-1)* Funkcijų mygtukai *[8](#page-11-2)* Konstrukcija *[5,](#page-8-5) [11–](#page-14-4)[13](#page-16-1)* Laikiklis *[12](#page-15-2)* Slankiklio ratukas *[8](#page-11-3)* Valdymo elementai *[7](#page-10-2)* Valdymo pulto įjungimas *[15](#page-18-2)* valdymas *[15–](#page-18-3)[33](#page-36-0)* VariSpread *[5,](#page-8-3) [19](#page-22-2)*

### <span id="page-42-0"></span>**Garantija ir garantinė priežiūra**

RAUCH įrenginiai gaminami kruopščiai, taikant moderniausius gamybos metodus, tikrinami daug kartų.

Todėl įmonė RAUCH suteikia jiems 12 mėnesių garantiją, jei įvykdomos tokios sąlygos:

- Garantinis laikotarpis pradedamas skaičiuoti nuo pirkimo datos.
- Garantija taikoma gamybos ir medžiagų defektams. Subtiekėjų įrangai (hidraulikai, elektronikai) mes suteikiame tik tokią garantinę priežiūrą, kokią savo gaminiams numato atitinkamas gamintojas. Garantinės priežiūros laikotarpiu mes neatlygintinai pašalinsime gamybos ir medžiagų defektus, pristatydami naujas detales arba pašalindami gedimus. Kitos teisės, pavyzdžiui, reikalavimas dėl prekės broko nutraukti pirkimo-pardavimo sutartį, sumažinti prekės kainą arba reikalavimas atlyginti žalą, padarytą ne šiam gaminiui, netaikomos. Garantinės priežiūros darbus vykdo sertifikuotos dirbtuvės, RAUCH atstovybės arba gamykla.
- Garantinės priežiūros paslaugos neteikiamos tais atvejais, kai gedimas atsirado dėl natūralaus susidėvėjimo, nešvarumų, korozijos bei tais atvejais, kai gedimas atsirado dėl netinkamai eksploatuojant arba dėl aplinkos poveikių. Teisės į garantinę priežiūrą netenkama dėl savavališko mašinos remonto ar joje padarytų pakeitimų. Reikalavimas dėl nuostolių atlyginimo netenka galios, jei buvo naudotos neoriginalios RAUCH atsarginės detalės. Todėl laikykitės eksploatavimo instrukcijos nurodymų. Visais klausimais kreipkitės į mūsų gamyklos atstovybes arba tiesiai į gamyklą. Garantinio laikotarpio metu apie pastebėtus gedimus būtina per 30 dienų nuo gedimo pastebėjimo dienos pranešti gamyklai. Nurodykite pirkimo datą ir mašinos numerį. Garantinės priežiūros laikotarpiu atliekami remonto darbai, kuriuos atliks sertifikuotos dirbtuvės, gali būti pradėti tik gavus RAUCH arba oficialios atstovybės sutikimą. Dėl atliekamų garantinės priežiūros darbų garantinės priežiūros laikotarpis nepratęsiamas. Transporto metu padaryta žala nėra gamyklinis brokas, todėl jai gamintojo garantijų suteikimo pareiga netaikomi.
- Pretenzijos į žalos kompensaciją, padarytos ne RAUCH padargams, nepriimamos. Gamintojas taip pat neatsako ir už netiesioginę žalą, padarytą dėl barstymo klaidų. Savavališkai atliekami RAUCH padargų pakeitimai gali sukelti netiesioginę žalą, už kurią gamintojas neatsako. Dėl savininko ar vadovaujančio tarnautojo tyčinių veiksmų ar aplaidumo ir tais atvejais, kai atsakoma pagal atsakomybės už gaminamą produkciją įstatymą, už pateikto gaminio defektus ir žalą, padarytą asmenims ir asmeninio naudojimo turtui, šis gamintojo atsakomybės atsisakymas negalioja. Tai netaikoma ir tais atvejais, kai gaminys neturi vienareikšmiškai patvirtintų savybių, jei tokio užtikrinimo priežastis buvo apsaugoti užsakovą nuo žalos, kuri buvo padaryta ne pačiam gaminiui.

**RAUCH Streutabellen RAUCH Fertilizer Chart** Tableaux d'épandage RAUCH **Tabele wysiewu RAUCH RAUCH Strooitabellen** RAUCH Tabella di spargimento **RAUCH Spredetabellen RAUCH Levitystaulukot RAUCH Spridningstabellen RAUCH Tablas de abonado** 

![](_page_43_Picture_1.jpeg)

# Download on the<br>App Store

# http://www.rauch-community.de/streutabelle/

![](_page_43_Picture_4.jpeg)

![](_page_43_Picture_5.jpeg)

# **RAUCH Landmaschinenfabrik GmbH**

 $\mathbb{F}_{\mathbb{Z}}$  Landstraße 14 · 76547 Sinzheim

Victoria-Boulevard E200 · 77836 Rheinmünster

Phone +49 (0) 7221/985-0 · Fax +49 (0) 7221/985-200 info@rauch.de · www.rauch.de

![](_page_43_Picture_10.jpeg)